## SIEIVIEIVS<br>
<u>Basic principles</u> Managing Files on the HMI 3 ransferring and back<br> [transfer of a project 2](#page-10-0) [Example 4](#page-32-0) [Basic principles 1](#page-4-0) Transferring and back Managing Files on the HMI **3**<br>Device

# SIMATIC HMI

## WinCC flexible 2005 **Transfer**

Printout of the Online Help

Printout of the Online Help

Edition 05/2005

## Safety Guidelines

This manual contains notices you have to observe in order to ensure your personal safety, as well as to prevent damage to property. The notices referring to your personal safety are highlighted in the manual by a safety alert symbol, notices referring to property damage only have no safety alert symbol. These notices shown below are graded according to the degree of danger.

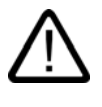

#### **Danger**

indicates that death or severe personal injury will result if proper precautions are not taken.

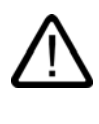

I.

#### Warning

indicates that death or severe personal injury may result if proper precautions are not taken.

#### **Caution**

with a safety alert symbol, indicates that minor personal injury can result if proper precautions are not taken.

#### Caution

without a safety alert symbol, indicates that property damage can result if proper precautions are not taken.

#### **Notice**

indicates that an unintended result or situation can occur if the corresponding information is not taken into account.

If more than one degree of danger is present, the warning notice representing the highest degree of danger will be used. A notice warning of injury to persons with a safety alert symbol may also include a warning relating to property damage.

#### Qualified Personnel

The device/system may only be set up and used in conjunction with this documentation. Commissioning and operation of a device/system may only be performed by qualified personnel. Within the context of the safety notes in this documentation qualified persons are defined as persons who are authorized to commission, ground and label devices, systems and circuits in accordance with established safety practices and standards.

#### Prescribed Usage

Note the following:

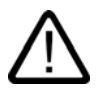

## Warning

This device may only be used for the applications described in the catalog or the technical description and only in connection with devices or components from other manufacturers which have been approved or recommended by Siemens. Correct, reliable operation of the product requires proper transport, storage, positioning and assembly as well as careful operation and maintenance.

#### **Trademarks**

All names identified by ® are registered trademarks of the Siemens AG. The remaining trademarks in this publication may be trademarks whose use by third parties for their own purposes could violate the rights of the owner.

#### Copyright Siemens AG 2004-2005. All rights reserved.

The distribution and duplication of this document or the utilization and transmission of its contents are not permitted without express written permission. Offenders will be liable for damages. All rights, including rights created by patent grant or registration of a utility model or design, are reserved.

Siemens AG Automation and Drives Postfach 4848, 90327 Nuremberg, Germany

#### Disclaimer of Liability

We have reviewed the contents of this publication to ensure consistency with the hardware and software described. Since variance cannot be precluded entirely, we cannot guarantee full consistency. However, the information in this publication is reviewed regularly and any necessary corrections are included in subsequent editions.

Siemens AG 2005 Technical data subject to change

## Table of contents

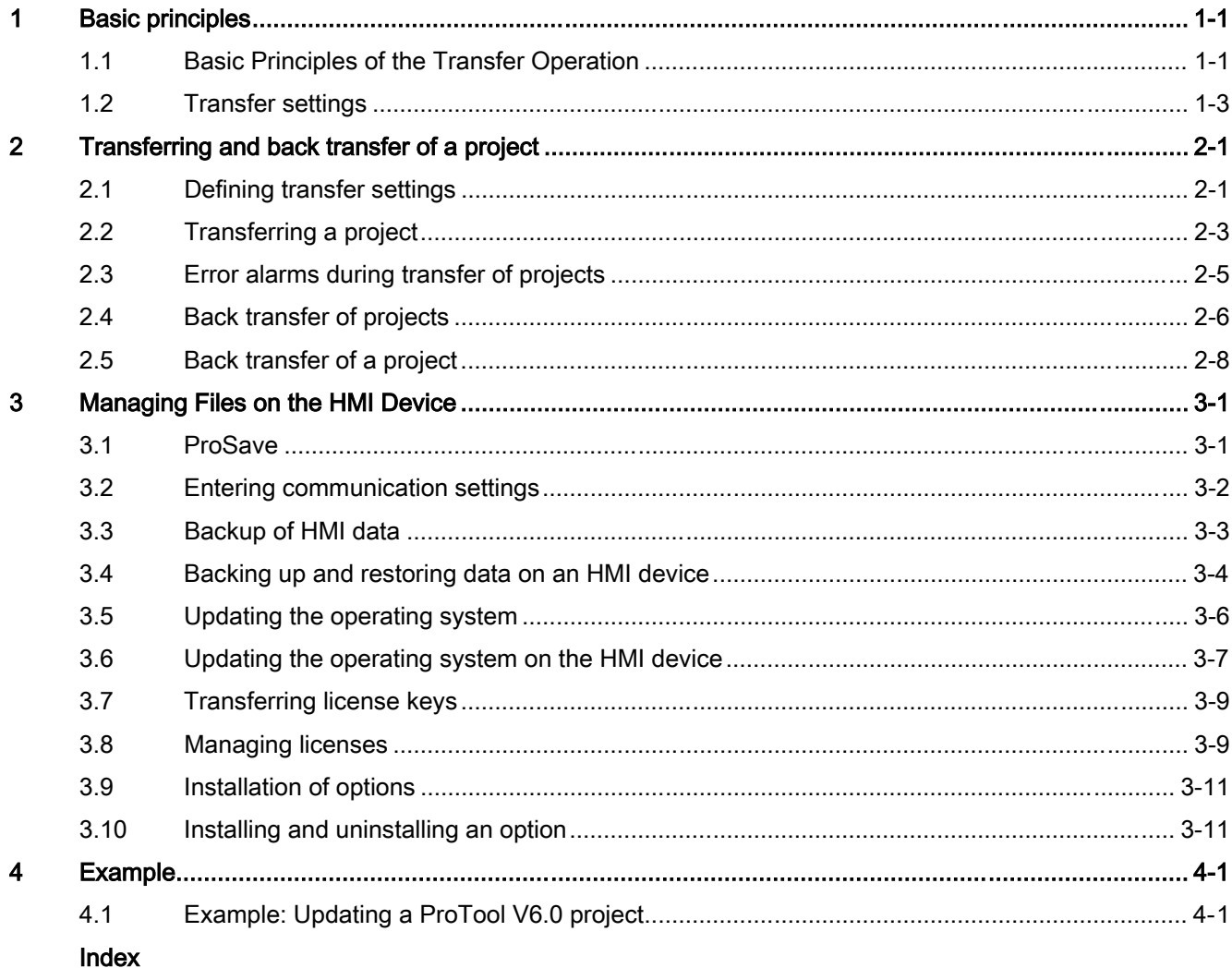

Table of contents

# Basic principles **1**

## <span id="page-4-1"></span>1.1 Basic Principles of the Transfer Operation

#### **Transfer**

<span id="page-4-0"></span>A transfer operation refers to the transfer of a complete project file to the HMI devices where the project is to run.

After you have completed a configuration process, check the consistency of the project by using the menu "Project > Compiler > Check Consistency". After completing the consistency check, the system generates a compiled project file. This project file has the same name assigned to it as the project, however with the extension "\*.fwx". Transfer the compiled project file to the configured HMI devices.

The HMI devices must be connected to the configuration computer to transfer the project data. If the HMI device is a PC, it is also possible to perform the transfer operation using data media such as diskettes.

#### Basic procedure

- 1. Enter the transfer settings for the individual HMI devices in your WinCC flexible project.
- 2. Enter the transfer mode on the HMI device where the project is to be transferred.
- 3. Transfer the compiled project file from the configuration computer to the HMI devices. The project file is transferred to all HMI devices for which the respective check box is selected in the transfer settings.

#### Transfer mode

The HMI device must be in "transfer mode" for the transfer operation. Depending on the type of HMI device, transfer mode is enabled as follows:

• Windows CE systems

The HMI device starts up automatically in transfer mode when the device is commissioned the first time.

The HMI device switches automatically to transfer mode at the start of each additional transfer operation if this transfer option is enabled on the configuration menu of the HMI device.

If not, restart the HMI device and call the transfer applet on the Start menu, or configure the "Change Operating Mode" system function in your project.

1.1 Basic Principles of the Transfer Operation

<span id="page-5-0"></span>• PCs

If the HMI device is a PC that does not yet contain a project, you must enable the transfer mode in the "RT Loader" manually before the first transfer operation.

Refer to your product manual for more detailed instructions on setting the transfer mode on the HMI device.

#### HMI device version

When transfering a project onto the operator device, the system checks if the configured operating system version corresponds with the version on the HMI device. If the system finds different versions the transfer is aborted and a message is displayed. You have following possibilities if the version of the operating system in the WinCC flexible project and on the HMI device are different:

• Update the operating system on the HMI device

You can find further information in chapter "Operating System Transfer".

or

• Select the corresponding HMI device version in the WinCC flexible project. You can find further information in chapter "Project HMI device dependency".

#### See also

Transferring a project (Page [2-3\)](#page-12-0) 

#### Menu commands

Menu commands for the transfer operation are located on the "Project > Transfer" menu. The following menu commands are available:

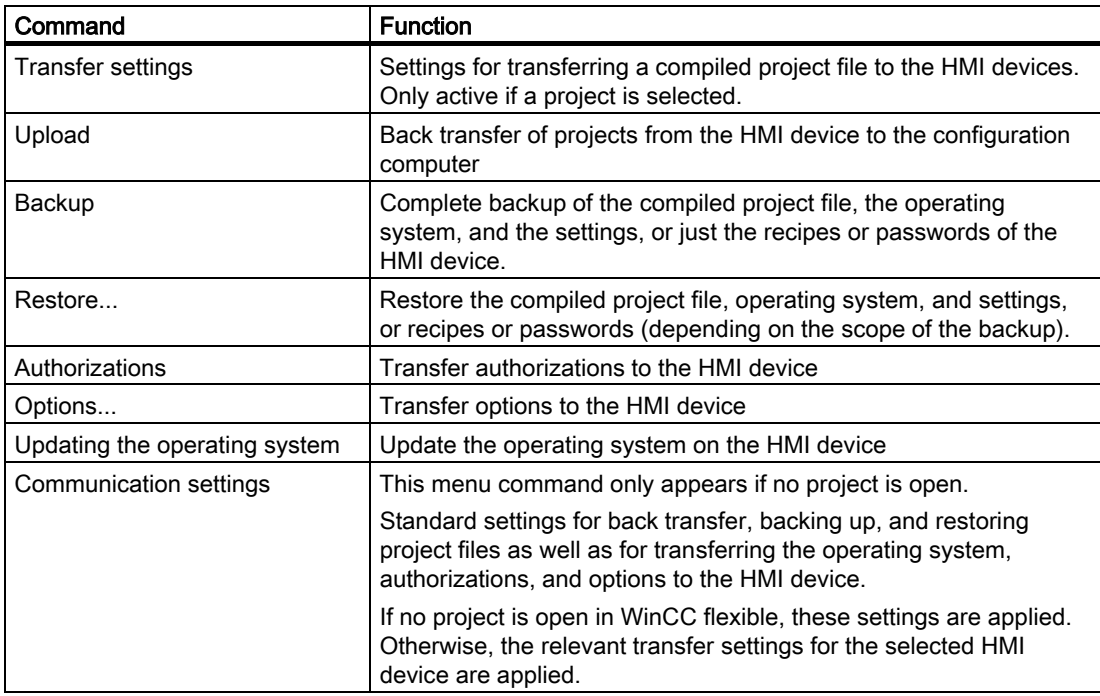

<span id="page-6-0"></span>The "ProSave" service tool, which can be used without installing WinCC flexible, also offers a part of the transfer functionality.

For example, when replacing a device, you can use ProSave to back up a project from the original HMI device and restore it on a replacement device without having WinCC flexible installed on the computer.

ProSave contains the following tabs:

- **General**
- **Backup**
- **Restore**
- **Authorize**
- **Options**
- OS Update

#### Toolbar

For transfer operations, WinCC flexible offers a toolbar containing the following button:

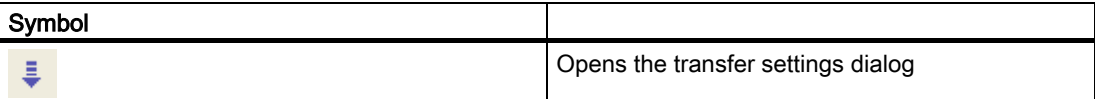

## <span id="page-6-1"></span>1.2 Transfer settings

#### Introduction

You can enter transfer settings individually for each HMI device of your project. The transfer settings include communication settings and the HMI device selection for the transfer operation.

The "Transfer settings" dialog allows you to enter only those settings that are actually available for the selected HMI device.

#### Selecting the HMI device for the transfer operation

When a transfer operation is performed, the compiled project file is transferred to all HMI devices of the project for which the respective check box is selected in the transfer settings on the configuration computer.

The relevant check box must be selected in the transfer settings on the configuration computer even if you use the context menu of the HMI device to start the transfer operation for this particular HMI device only.

1.2 Transfer settings

#### <span id="page-7-0"></span>Transfer modes

Depending on the HMI device, you can use one or more of the following transfer modes:

• Direct connection (USB cable (host-to-host), serial cable)

Transfer takes place by means of a serial cable or a USB cable connecting the configuration computer and HMI device.

#### **Note**

Always select the highest possible transmission rate for a transfer operation by means of a serial cable. At lower transmission rates, it can easily take hours for the quantity of data to be transferred.

• Ethernet network connection

The configuration computer and HMI device are located in a network or are connected point-to-point. The transfer operation between the configuration computer and the HMI device takes place by means of an Ethernet connection.

• MPI/PROFIBUS DP

The configuration computer and HMI device are in an MPI network or PROFIBUS DP network. The corresponding protocol is used for the transfer operation.

• Http

The http protocol is used for the transfer operation, for example, via the Internet or an Intranet.

The transfer mode setting for an HMI device is also applied if the HMI device is selected in the project view and one of the commands on the "Project > Transfer" menu is selected (for example, in the case of a back transfer operation or when the operating system is updated on the HMI device).

#### Transfer destination

On Windows CE HMI devices, you can store the compiled project file to the Flash memory or RAM of the HMI device.

#### Delta transfer on Windows CE devices

To save time in the transfer, only delta transfers can be performed on Windows CE HMI devices. In the case of a delta transfer, only project data that has changed relative to the data on the HMI device is transferred.

During a delta transfer, it is possible to transfer data to the RAM memory. This is advisable if a new configuration is to be tested without loss of the old configuration. After a shutdown/restart of the HMI device, the configuration transferred to the RAM is lost and the configuration stored in the Flash memory is again applicable.

"Delta transfer" is the default setting for Windows CE HMI devices. You can change this default setting in the transfer settings to force the entire project to be transferred. It may be necessary to transfer the entire project, for example, if an executable project file no longer exists on the HMI device due to a malfunction or inconsistency after the delta transfer.

#### <span id="page-8-0"></span>**Note**

If the HMI device is a PC, the complete data file is always transferred.

#### Upload

When transferring, you can transfer the compressed source data file along with the compiled project file to the HMI device. The compressed source data file is stored on the HMI device with the same name as the project but with the extension \*.pdz added.

If necessary, you can back transfer this source data file onto any configuration computer. Thus, you can analyze and continue processing the original project on a computer other than the original configuration computer at a later time.

#### **Notice**

The source data file can be stored on the HMI device for back transfer purposes only if sufficient memory is available externally on the HMI device.

#### Overwriting the password list and recipes

When the compiled project file is transferred, the password list and recipes present on the HMI device are overwritten by the corresponding configuration data. Consequently, the option exists to create recipes and passwords as part of the project, which are then available on each HMI device to which the project has been transferred. During transfer, the compressed recipe data is transferred to the HMI device. When the transfer has ended, runtime starts on the HMI device and decompresses the recipe data. It then imports this into the project. After import, a system alarm is generated. Prior to concluding import you must not export any recipe data. You can only start an export or import of recipe data on the HMI device once the system alarm for a successful import / export has been issued.

To prevent overwriting existing passwords and recipes, clear the respective check box. Another option for retaining the existing password list and recipes is to first back them up from the HMI device. Once the transfer operation has been performed, the password list and recipes can then be restored from the backup.

#### See also

Defining transfer settings (Page [2-1\)](#page-10-1)

Basic principles

1.2 Transfer settings

# Transferring and back transfer of a project  $2$

## <span id="page-10-1"></span>2.1 2.1 Defining transfer settings

#### Introduction

<span id="page-10-0"></span>You can specify transfer settings individually for each HMI device of your project. The transfer settings include communication settings and the HMI device selection for the transfer operation.

The "Select devices for transfer..." dialog allows you to specify only those settings that are actually available for the selected HMI device.

#### Requirement

A project is open.

#### Procedure

1. Click the  $\frac{1}{2}$  icon in the "Transfer" toolbar.

The "Select devices for transfer..." dialog is displayed.

2. On the left, select the HMI device for which settings are to be made.

The "Settings for..." area offers only those options that are actually available for the selected device.

- 3. Select each check box in front of the HMI device to which the compiled project file is to be transferred during the transfer operation.
- 4. Set the mode.
- 5. Set the parameters for the selected transfer mode:
	- Serial: Interface and baud rate
	- MPI/DP bus: "Station address"
	- Ethernet: Computer name or IP address
	- USB: No other information is needed

#### 2.1 Defining transfer settings

– http: Address, user name, and use of SSL; Port 80 is preset for the transfer operation. You can use a different port for the transfer operation by appending the port number to the address, separated by a colon. Example: To transfer using Port 79, enter: "[www.xyz.de:79"](http://www.xyz.de:79/).

Note that a setting is also required in the Internet Settings in the Control Panel on the HMI device: Activate the Enable Remote-Transfer (Project)" check box on the "Web Server" tab. The HTTP transfer from the configuration computer to the HMI device is enabled.

- Adapt file: Destination directory
- 6. For Windows CE devices only: Select the transfer scope. If delta transfer is enabled, only project data that has changed relative to the existing project is transferred to the HMI device, thus reducing the transfer time.
- 7. For delta transfer on Windows CE devices only: Select whether the compiled project file is to be transferred to the Flash memory or the RAM of the HMI device.

Only a delta transfer operation can be performed to RAM. This is advisable if a new configuration is to be tested without loss of the old configuration. After a shutdown/restart of the HMI device, the configuration transferred to the RAM is lost and the configuration stored in the Flash memory is again applicable.

8. If you want the transfer operation to also store the compressed source file for the project externally on the HMI device during the transfer operation, select the "Enable back transfer" check box. The compressed source file can then be transferred back to any configuration computer, if necessary, and the project can thus be recovered.

The HMI device must have sufficient external memory for the compressed project file to be saved.

9. Select the appropriate check box if you want the password list or recipes that are present on the HMI device to be overwritten and thus reinitialized during the transfer operation.

#### Result

When a transfer operation is performed, the compiled project file is transferred to all HMI devices for which the check box is selected in the "Select devices for transfer..." dialog. The transfer mode set for each device is used for the transfer. The compiled project file is transferred to the memory selected as the transfer destination and according to the specified transfer scope.

#### See also

Back transfer of a project (Page [2-8\)](#page-17-1)  Transferring a project (Page [2-3\)](#page-12-0)  Error alarms during transfer of projects (Page [2-5\)](#page-14-0)  Transfer settings (Page [1-3\)](#page-6-1) 

## <span id="page-12-0"></span>2.2 2.2 Transferring a project

#### Introduction

Then transfer the compiled project file to the HMI devices on which the project is to run. This process is a transfer.

#### **Note**

If you initiate a transfer operation for a project that has not yet been compiled in its current version, the project is automatically compiled prior to the transfer.

The HMI devices must be connected to the configuration computer to transfer the project data. If the HMI device is a PC, it is also possible to perform the transfer operation using diskettes.

#### Requirement

The configuration has been completed.

The HMI devices to which the project data are to be transferred are connected to the configuration computer.

The transfer settings for the HMI devices involved are correct.

The checkbox has been activated for at least one HMI device in the "Select device for transfer..." dialog.

If you want to transfer the source file for subsequent back transfer, there must be sufficient external memory on the HMI device. You can access the memory requirement for the project file in "Project" > "Project info."

#### Procedure

1. Use the same transfer mode setting on the HMI device as is used in the transfer settings of WinCC flexible for the respective HMI device.

The procedure for setting the transfer method depends on the respective operating unit:

- For units that have a control panel, the transfer mode is set using the control panel.
- For other devices, such as PC and TP 170A, the transfer mode is set in the Loader menu when the device is started up.

The memory location for the project file and source file is preset and can be overwritten.

2. If transfer to **several** HMI devices should be performed simultaneously, click the button in the "Transfer" toolbar. The "Select device for transfer ..." dialog opens. Activate the checkbox of all HMI devices to which a transfer is required and click the "Transfer" button.

If you want to transfer the project to only one HMI device, select the "Transfer" command in the shortcut menu for the HMI device. The checkbox must also be selected for this HMI device in the transfer settings; otherwise the transfer operation will not be carried out.

If you have not yet compiled the project file, it is compiled automatically before the transfer operation.

2.2 Transferring a project

#### <span id="page-13-0"></span>Result

The project file is transferred.

Once the transfer operation is successfully concluded, the \*.fwd file is located in the specified directory on the respective HMI device. Any existing project is overwritten.

As soon as the transfer is finished, the runtime starts on the respective HMI device with the corresponding project file and displays the start screen.

If the "Back transfer" checkbox was selected, the \*.pdz file has been stored on the external memory of the HMI device. This file contains the compressed source data file for the project.

As soon as the transfer operation has been completed, the respective HMI device starts up and displays the start screen.

If an error occurred during the transfer operation, the corresponding alarms appear under "Transfer" in the Output Window.

#### Remote control

If a project is running in runtime on the operating unit, transfer can be initiated via remote control for the test and startup phases.

The "Remote Control" option in Transfer Settings on the HMI device must be activated.

During transfer via remote control, the project running is closed and the HMI device automatically switched to Transfer mode. If dialogs are still open on the HMI device, it is not possible to terminate the running project automatically. Close the dialog or cancel the transfer operation on the configuration computer.

When transfer is finished, the newly transferred project file is automatically started.

#### See also

Example: Updating a ProTool V6.0 project (Page [4-1\)](#page-32-1) Defining transfer settings (Page [2-1\)](#page-10-1) Error alarms during transfer of projects (Page [2-5\)](#page-14-0)  Basic Principles of the Transfer Operation (Page [1-1\)](#page-4-1) 

## <span id="page-14-0"></span>2.3 2.3 Error alarms during transfer of projects

#### Possible problems while transferring

While a project is being transferred to the HMI device, status messages regarding the progress of the transfer operation are displayed in the output window.

Problems that may occur when a project is being transferred to the HMI device are usually caused by too high a transmission rate or the simultaneous use of other drivers on the configuration computer (when connected to a network, for example).

The most common transfer failure cases are listed below.

#### The serial transfer is terminated.

Possible remedy: Select a lower baud rate.

#### The transfer is terminated, and a compatibility conflict alarm is issued.

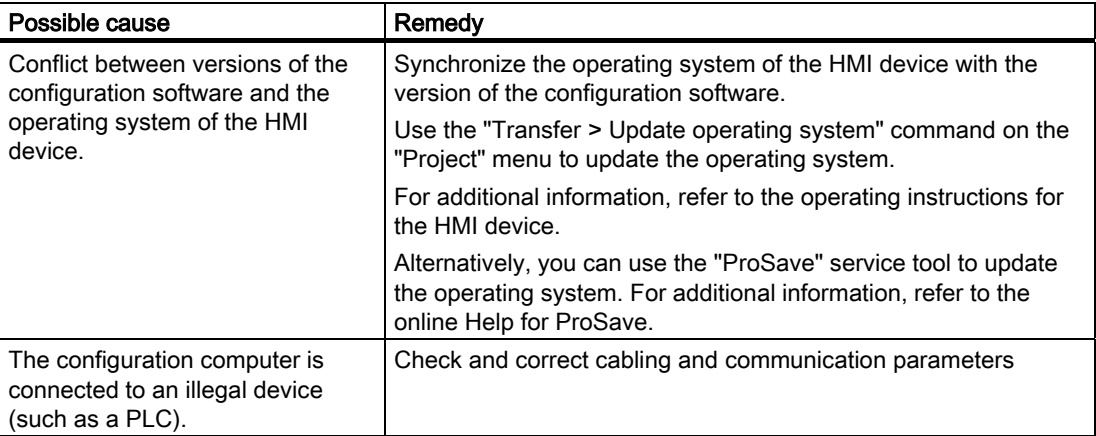

#### The transfer operation does not take place

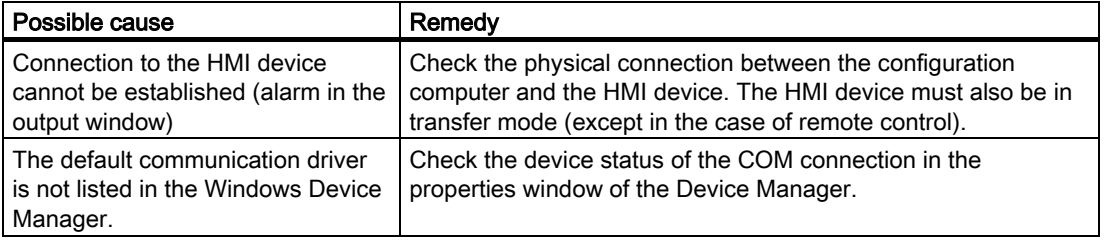

2.4 Back transfer of projects

#### <span id="page-15-0"></span>MPI/DP download is not functioning.

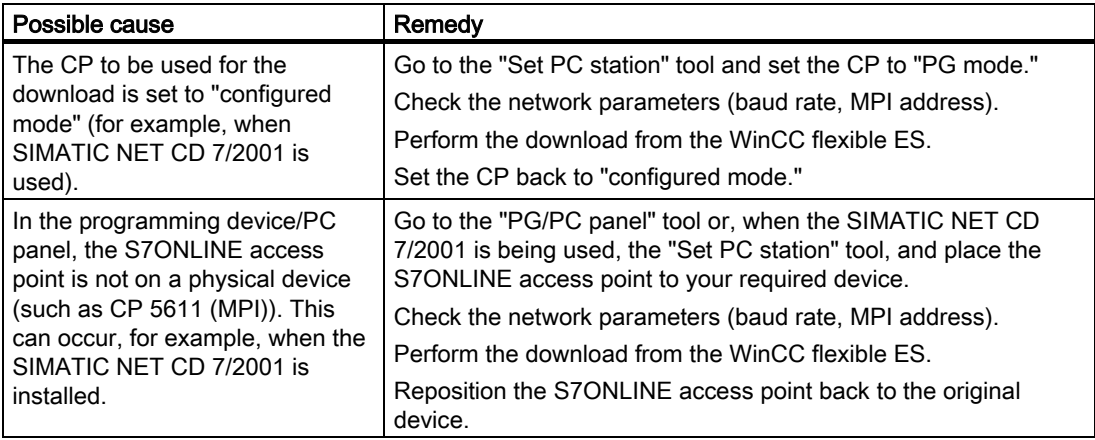

#### Complexity of the configuration is too great

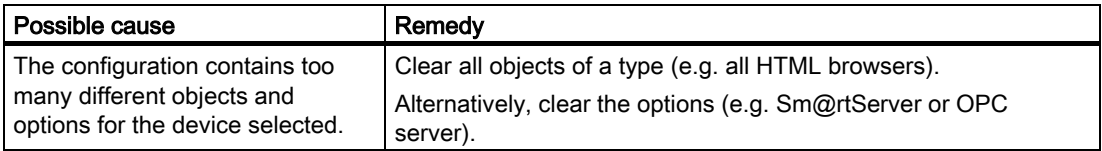

#### See also

Transferring a project (Page [2-3\)](#page-12-0)  Defining transfer settings (Page [2-1\)](#page-10-1)

## <span id="page-15-1"></span>2.4 2.4 Back transfer of projects

#### Introduction

When transferring, you can transfer the compressed source data file along with the compiled project file to the HMI device. This source data file is required for the project to be back transferred from the HMI device to a configuration computer.

#### Use for back transfer

Normally, only the executable project is transferred to the HMI device during a transfer operation. The original project data remain on the configuration device and are thus available to develop the project further in future or for error analysis.

However, on Windows CE devices with an external storage medium and on PCs, you can store not only the compiled project file but also the compressed source data file for the project. This data file can be used at a later time to recover the project from the HMI device or device by back transferring the source data file to a configuration computer.

#### Advantage:

The back transfer operation enables you to subsequently perform analyses and make changes to an existing project even if the original configuration device is not available or the source file (\*.pdf) for the project is no longer available on the configuration device.

#### **Note**

You can also use WinCC flexible to transfer the source data file of a ProTool V6.0 project back from the HMI device onto a configuration computer. You can then perform a migration of the ProTool project to a WinCC flexible project.

The source data of a ProTool project which was configured for an operating device not supported by WinCC flexible must be transferred back to a configuration computer with ProTool. Save the ProTool project. Then execute a migration using WinCC flexible.

#### Requirements for back transfer

- The source data file can only be transferred to the HMI device as part of the transfer operation for the compiled project file. The source data file is transferred along with the compiled project file to the HMI device if the "Enable back transfer" check box is selected in the transfer settings for the respective HMI device.
- There must be sufficient memory available on the HMI device to store the compressed source data file. If the source data file for the back transfer operation is provided by a Windows CE device, this device must have an external memory card. If the HMI device does not have a memory card or if there is insufficient memory space, the transfer is terminated. However, the compiled project file is transferred in its entirety beforehand so that runtime can be started with the transferred project data.

If the source data of a large project should be stored for back transfer and an Ethernet connection is available to the operating device, you can select a network drive as the storage location rather than the memory card of the operating device. This avoids problems with the storage location.

If there is no project opened in WinCC flexible, you must select the HMI device on which the source data file for the back transfer operation is located and the loading method in the "Communication settings" dialog prior to carrying out the back transfer operation.

If a project is open in WinCC flexible, the back transfer operation takes place from each selected HMI device. In this case, the transfer mode selected for this HMI device in the "Transfer Settings" dialog in WinCC flexible is applied.

#### Transfer and back transfer

When a source file is included in the transfer operation, the project is compressed from the source format (\*.pdf) and transferred as a \*.pdz file to the external storage medium of the HMI device or directly to the PC.

In the case of a back transfer operation, the \*.pdz file is saved on the configuration computer. If a project was open in WinCC flexible during the back transfer, you are prompted to save and close it. Then, the project back transferred is decompressed and opened in WinCC flexible. When saving the project, you must assign a name for the back transferred project.

<span id="page-17-0"></span>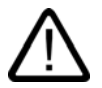

#### **Caution**

WinCC flexible cannot check whether the source data file on the operating unit actually belongs to the project running on the device. If you have performed a transfer operation in the interim that did not include the source data file, old project data may still be on the HMI device. Under certain circumstances, the data will then no longer match the project that is currently running.

#### Note

Use the back transfer process preferably for small and medium sized configurations in order to keep transfer times as short as possible.

You have the following options when there are numerous project files: Transfer the project file as a compressed \*.arj file onto a CF card, for example, using the backup function of the project manager.

#### See also

Example: Updating a ProTool V6.0 project (Page [4-1\)](#page-32-1)

<span id="page-17-1"></span>Back transfer of a project (Page [2-8\)](#page-17-1) 

## 2.5 2.5 Back transfer of a project

#### Introduction

If the source data file was included when the compiled project file was transferred to the HMI device, you can back transfer this source data file from the HMI device to any configuration computer. In this way, you can access the project again even if the data file is not available on the original computer.

You can also back transfer the source data file of a ProTool V6.0 project from the HMI device onto a configuration computer. You can then migrate the ProTool project to a WinCC flexible project on the configuration computer.

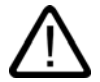

#### **Caution**

WinCC flexible cannot check to determine whether the source data file on the HMI device actually belongs to the project running on the device. If you have performed a transfer operation that did not include the source data file, old project data may still be on the HMI device. Under certain circumstances, the data will then no longer match the project that is currently running.

#### Requirement

WinCC flexible is open on the configuration computer.

The compressed source file was successfully stored on the HMI device during the transfer operation.

If there is no project opened in WinCC flexible, you must select the HMI device where the source data file for the back transfer operation is located and the back transfer mode in the "Communication settings" dialog.

If a project is open in WinCC flexible, the back transfer takes place from each HMI device selected in the project view. In this case, the transfer mode for this HMI device must be set correctly in the "Select devices for transfer..." dialog.

#### Procedure

1. Apply the same back transfer mode setting for the HMI device that is in the transfer settings or communication settings of WinCC flexible.

The procedure for setting the transfer method depends on the respective operating unit:

- For devices that have a system control, the transfer mode is set using an applet in the system control.
- For other devices, such as a PC and TP 170A, the transfer mode is set in the Loader menu when the device is started up.
- 2. Start the back transfer using the "Transfer > Back transfer" command on the "Project" menu.

The back transfer brings the HMI device into transfer mode via remote control.

Once the back transfer is successfully completed, any open project in WinCC flexible is closed, and the back transferred project is opened with a temporary name assigned.

3. Edit the project in WinCC flexible, and then save it with a new name.

#### Result

The back transferred project is saved on the configuration computer.

If the source data file of a WinCC flexible project was transferred back, the project is then opened automatically in WinCC flexible.

If the source data file of a ProTool V6.0 project was transferred back and the "migration" option is installed on the configuration computer, the migration for this project is started automatically.

#### See also

Example: Updating a ProTool V6.0 project (Page [4-1\)](#page-32-1) Defining transfer settings (Page [2-1\)](#page-10-1) Back transfer of projects (Page [2-6\)](#page-15-1) 

Transferring and back transfer of a project

2.5 Back transfer of a project

## Managing Files on the HMI Device 3

## 3.1 3.1 ProSave

#### Introduction

<span id="page-20-0"></span>The ProSave service tool is supplied with WinCC flexible. The functionality of ProSave is integrated into the WinCC flexible user interface on the programming device. ProSave can also be installed as a stand-alone program on a computer where WinCC flexible is not installed ("stand-alone operation").

#### Functional scope

ProSave provides all of the functions needed to transfer files to the HMI device.

- Data backup and restoration of backed-up data
- Operating system update for Windows CE-based devices
- Transferring authorizations
- Installing and uninstalling drivers and options as well as information on installed options and options that can be installed on an HMI device
- Communication settings

#### Integrated operation on the configuration computer

ProSave is installed on the configuration computer as part of a standard WinCC flexible installation. The complete functional scope of ProSave is integrated within WinCC flexible on the "Project > Transfer" menu.

#### Stand-alone operation on a computer

ProSave can also be installed on a computer from the WinCC flexible CD and used without WinCC flexible being installed (for example, for service purposes).

When replacing a device, for example, you can use ProSave to back up a project from the original HMI device and restore it on a replacement device without having WinCC flexible installed.

If you are using ProSave outside of WinCC flexible, you have the option to change the user interface language. To select a language, use the "Language" menu command in ProSave. ProSave must be restarted for the language switch to take effect.

3.2 Entering communication settings

## <span id="page-21-0"></span>3.2 3.2 Entering communication settings

### Introduction

If you are running ProSave as a stand-alone application or if there is no project open in WinCC flexible, you must first enter communication settings. In the "Communication settings" dialog, you specify the HMI device to which or from which the transfer operation is to take place and the mode to be used to transfer the files.

If you are working on the configuration computer and a project is open in WinCC flexible, the transfer operation takes place from or to the selected HMI device. The transfer mode settings in the transfer settings is applied and not the transfer mode selected in the communication settings.

#### Requirement

If you are working with ProSave as a stand-alone application: ProSave is open.

If you are working on the configuration computer: WinCC flexible is open.

#### Procedure

1. If you are working with ProSave as a stand-alone application: Select the "General" tab.

If you are working on the configuration computer: Select the "Transfer > Communication settings" command on the "Project" menu in WinCC flexible.

- 2. Select the HMI device type for which you want to make communication settings.
- 3. Set the mode.
- 4. Set the parameters for the selected transfer mode:
	- Serial: Interface and baud rate
	- MPI/DP bus: "Station address"
	- Ethernet: PC name or IP address
	- USB: No other information is needed
	- http (not for ProSave): Address and use of SSL; Port 80 is preset for the transfer operation. You can use a different port for the transfer operation by appending the port number to the address, separated by a colon. Example: To transfer using Port 79, enter: "[www.xyz.de:79"](http://www.xyz.de:79/).
	- Adapt file: Destination directory

#### Result

The communication settings are used for transferring the file from or to the HMI device. If you are working with WinCC flexible on the configuration computer, the communication settings only take effect if a project is not open.

#### <span id="page-22-0"></span>See also

Backing up and restoring data on an HMI device (Page [3-4\)](#page-23-1) Updating the operating system on the HMI device (Page [3-7\)](#page-26-1)  Managing licenses (Page [3-9\)](#page-28-1)  Installing and uninstalling an option (Page [3-11\)](#page-30-1) 

## <span id="page-22-1"></span>3.3 3.3 Backup of HMI data

#### Introduction

The data on an HMI device should be backed up at regular intervals.

A data backup allows you to quickly resume operation after a system failure or when a device was replaced. The backup data are simply transferred to the new HMI, and thus restore the original state.

#### Data backup using WinCC flexible or ProSave

You can use WinCC flexible and a programming device which is connected to the HMI to backup and restore all HMI data.

If the computer does not have WinCC flexible installed, you have the convenient option of using ProSave to perform a centralized backup.

#### Scope of data backup

The backup and restore operation depends on the type of HMI device and can include the following project data:

- Complete backup (depending on the HMI device: Runtime, firmware, operating system image, configuration, recipes, passwords, and settings, but not authorizations)
- Recipes only
- Passwords only

A backup file with the extension \*.psb is generated when you backup the HMI data.

The backup can be made to any memory medium, such as a data server, if an appropriate connection exists between the HMI device and the memory medium.

#### Note

Only use the restore function for project data on operating devices configured using the same configuration software.

If, for example, WinCC flexible recipe data is restored on a device configured using ProTool, the Flash memory can no longer be read. Delete the Flash memory, in this case, and transfer the ProTool project again.

<span id="page-23-0"></span>3.4 Backing up and restoring data on an HMI device

#### **Note**

Note the following when performing a complete data file backup and restore operation for Windows CE devices:

Authorizations are not backed up!

When a complete data restoration is carried out, all of the data that were previously on the device, including authorizations and the operating system, are irrevocably deleted.

If an interruption occurred while data was being restored, you must first reload the operating system onto the HMI device via the serial port using the "bootstrap" mechanism before resuming the data restoration.

All installed options are also backed up, but not the associated authorizations. Basically, all the data for the option that are still available after "POWER OFF" are backed up.

#### **Note**

If at all possible, you should use USB or Ethernet to back up and restore data because use of these interfaces will result in the shortest transfer times.

#### **Note**

For Windows CE devices, a direct data backup can be performed from the device to an external storage medium, namely a CF card or PC card. For additional information, refer to the relevant operating instructions.

#### See also

<span id="page-23-1"></span>Backing up and restoring data on an HMI device (Page [3-4\)](#page-23-1)

## 3.4 3.4 Backing up and restoring data on an HMI device

#### Introduction

The data on an HMI device must be backed up at regular intervals.

You can use WinCC flexible and a programming device which is connected to the HMI to backup and restore all HMI data.

If the computer does not have WinCC flexible installed, you have the convenient option of using ProSave to perform a centralized backup.

#### **Note**

Only use the restore function for project data on operating devices configured using the same configuration software.

If, for example, WinCC flexible recipe data is restored on a device configured using ProTool, the Flash memory can no longer be read. Delete the Flash memory, in this case, and transfer the ProTool project again.

3.4 Backing up and restoring data on an HMI device

#### Requirement

The HMI device is connected to the configuration computer or the computer with ProSave.

- If you are working with ProSave as a stand-alone application or on the configuration computer without an open WinCC flexible project: The communication settings in ProSave or WinCC flexible are correct.
- If you are working on the configuration computer with an open WinCC flexible project: The HMI device containing the data to be backed up or restored has been selected in the project window, and the associated transfer settings are correct.
- If you are using a separate storage medium, such as a data server: The HMI device is connected to the storage medium.

#### Procedure for data backup

1. If you are working with ProSave as a stand-alone application: Select the "Backup" tab in ProSave.

If you are working on the configuration computer: Select the "Transfer > Backup" command on the "Project" menu in WinCC flexible.

2. Select the scope of the backup: "Complete backup," "Recipes," or "Passwords."

Click "...", select the storage location in the "Select backup file" dialog, and specify a file name.

3. If you are working with ProSave as a stand-alone application: Click "Start backup."

If you are working on the configuration computer: Click "OK."

This starts the data backup. The backup operation can take time, depending on the connection selected.

#### Procedure for restoring data

1. If you are working with ProSave as a stand-alone application: Select the "Restore" tab in ProSave.

If you are working on the configuration computer: Select the "Transfer > Restore..." command on the "Project" menu in WinCC flexible.

2. Click "...", and select the storage location and file in the "Open" dialog.

The "Content" area indicates which HMI device is the origin of the data backup and the scope of the data backup.

3. If you are working with ProSave as a stand-alone application: Click "Start restore."

If you are working on the configuration computer: Click "OK."

This starts the restoration. The update operation can take time, depending on the connection selected.

#### See also

Backup of HMI data (Page [3-3\)](#page-22-1)  Entering communication settings (Page [3-2\)](#page-21-0) 3.5 Updating the operating system

## <span id="page-25-0"></span>3.5 3.5 Updating the operating system

#### Introduction

If the operating system version on a Windows CE device is not compatible with the configuration, the transfer of the configuration is cancelled. A message appears indicating the operating system must be updated.

### Updating the operating system

#### **Note**

The operating system can only be updated on Windows CE-based devices

You can use WinCC flexible and a computer connected to the HMI to update the HMI operating system.

If the computer does not have WinCC flexible installed, you have the option of using ProSave to update the operating system of the HMI device.

#### **Notice**

Do not use a serial connection to transfer the operating system. The transfer operation can take up to an hour if a serial cable is used.

When an operating system is updated, all of the data on the destination device, including authorizations, are deleted. Therefore, use the "Authorizations" function to transfer the authorizations back onto the license diskette beforehand.

If you want to continue to use any user data (such as passwords and recipes) stored in the internal Flash memory once the operating system is updated, you must export the data to an external data memory beforehand and reload them onto the HMI device following the update.

#### "Bootstrapping"

If the operating system update was terminated prematurely, an operating system will no longer be available on the HMI device. A "bootstrap" operation is then the only option available for loading an operating system.

When an operating system is updated, the communication between the configuration computer and the HMI device takes place by means of the operating system of the HMI device. During a "bootstrap" operation, however, the configuration computer communicates with the boot loader of the HMI device. In this case, communication is only possible by means of a serial connection. The bootstrap operation can take time.

Once the "bootstrap" operation has been started in WinCC flexible, power on the the HMI device must be switched off and on again (booted), so that the HMI device can communicate by means of the boot loader.

#### <span id="page-26-0"></span>See also

<span id="page-26-1"></span>Updating the operating system on the HMI device (Page [3-7\)](#page-26-1) 

## 3.6 3.6 Updating the operating system on the HMI device

#### Introduction

If the operating system version on a Windows CE device is not compatible with the configuration, transfer is interrupted. A message appears indicating the operating system must be updated.

If an operating system is not available on the HMI device, a "bootstrap" operation must be used to transfer the operating system to the HMI device. A "bootstrap" operation requires a serial connection between the configuration computer and the HMI device.

#### **Note**

Back up the authorizations onto the authorization diskette beforehand. When the operating system is updated, existing authorizations are irrevocably deleted from the device.

#### **Requirement**

The HMI device is connected to the configuration computer or the computer with ProSave.

- If you are working with ProSave as a stand-alone application or on the configuration computer without an open WinCC flexible project: The communication settings in ProSave or WinCC flexible are correct.
- If you are working on the configuration computer with an open WinCC flexible project: The HMI device containing the operating system to be updated has been selected in the project view, and the associated transfer settings in the project are correct.

#### **Notice**

Do not use a serial connection to update the operating system. The transfer operation can take up to an hour if a serial cable is used.

3.6 Updating the operating system on the HMI device

### Updating the HMI device

1. If you are working with ProSave as a stand-alone application: Select the "OS update" tab in ProSave.

If you are working on the configuration computer: Select the "Transfer > Update operating system" command on the "Project" menu in WinCC flexible.

2. Select the path for the image of the Windows CE operating system to be transferred to the HMI device.

All devices for which the selected operating system is valid are shown, including the operating system version.

- 3. If you are working with ProSave as a stand-alone application: You may also click "Device status" to display the version of the operating system currently on the HMI device.
- 4. If you are working with ProSave as a stand-alone application: Click "Update."

If you are working on the configuration computer: Click "OK."

This starts the update. The update operation can take time, depending on the connection selected.

#### Procedure for "bootstrapping"

- 1. Switch off power to the HMI device.
- 2. Connect the serial interface of the HMI device to a serial interface of the configuration computer using a serial cable.

The "bootstrap" operation can only take place over a serial channel.

- 3. On the configuration computer, select the "Transfer > Update operating system" command on the "Project" menu in WinCC flexible.
- 4. Select the path for the image of the Windows CE operating system to be transferred to the HMI device.

All devices for which the selected operating system is valid are displayed along with the operating system version.

- 5. Select the "Bootstrap" check box.
- 6. Click "OK."
- 7. Switch on the power supply to the HMI device to start the "bootstrap" operation for the operating system.

The bootstrap operation can take time.

#### Result

The operating system of the HMI device is now updated to the current version.

#### See also

Example: Updating a ProTool V6.0 project (Page [4-1\)](#page-32-1) Updating the operating system (Page [3-6\)](#page-25-0) Entering communication settings (Page [3-2\)](#page-21-0)

## <span id="page-28-0"></span>3.7 3.7 Transferring license keys

#### Transferring license keys

The installation of some WinCC flexible runtime options requires license keys provided on a license key disk. You transfer the required license keys to the HMI device during installation by means of the configuration computer.

If necessary, you can transfer the license keys back onto the license key diskette, for example, to use the license keys on another HMI device.

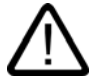

#### **Caution**

To prevent irrevocable loss of license keys, you must transfer the license keys for an HMI device back onto the license key diskette in the following cases:

- Before updating the operating system on a Windows CE HMI device

- Before restoring a complete data file from the backup

License keys on an HMI device are not backed up as part of a backup operation.

#### See also

<span id="page-28-1"></span>Managing licenses (Page [3-9\)](#page-28-1) 

## 3.8 3.8 Managing licenses

#### Introduction

For some options, an license is required to install the option on an HMI device. Each license is assigned a license key provided on the license key diskette. You must transfer the license key from this diskette via a computer to the HMI device. To backup the license key, you can then transfer it from the HMI device via a computer and back on to the license key diskette. Use the Automation License Manager when handling license keys. The Automation License Manager is automatically included in the WinCC flexible Setup.

You do not have to install WinCC flexible in order to handle license keys. Once you have installed the Automation License Manager (WinCC flexible CD2 under "WinCCflexible\Options\Automation License Manager") and ProSave (WinCC flexible CD2 under "WinCCflexible\Setup\ProSave\Disk1"), you can use the Automation License Manager as a stand-alone application for transferring license keys.

#### **Requirement**

The HMI device and the configuration computer or the computer with the Automation License Manager are connected to each other.

• If you are working with the Automation License Manager as a stand-alone application or on the configuration computer without an open WinCC flexible project: the communication settings in the Automation License Manager or in WinCC flexible are correct. The Automation License Manager is launched.

• If you are working on the configuration computer with an open WinCC flexible project: The HMI device to which or from which the license is to be transferred has been selected in the project window, and the associated transfer settings are correct.

#### Procedure

1. When working with the Automation License Manager as a stand-alone application: Select "Edit ► Connect Target System ► Connect Panel."

If you are working on the configuration computer: Select the command "Transfer > License Key" under "Project" in WinCC flexible. The "Connect Target System" dialog appears.

2. Under "Device Type," select the appropriate device type.

Under "Connection", select the type of connection. Dependent on the chosen type of connection under "Connection Parameters" the respective fields for the connection settings are released

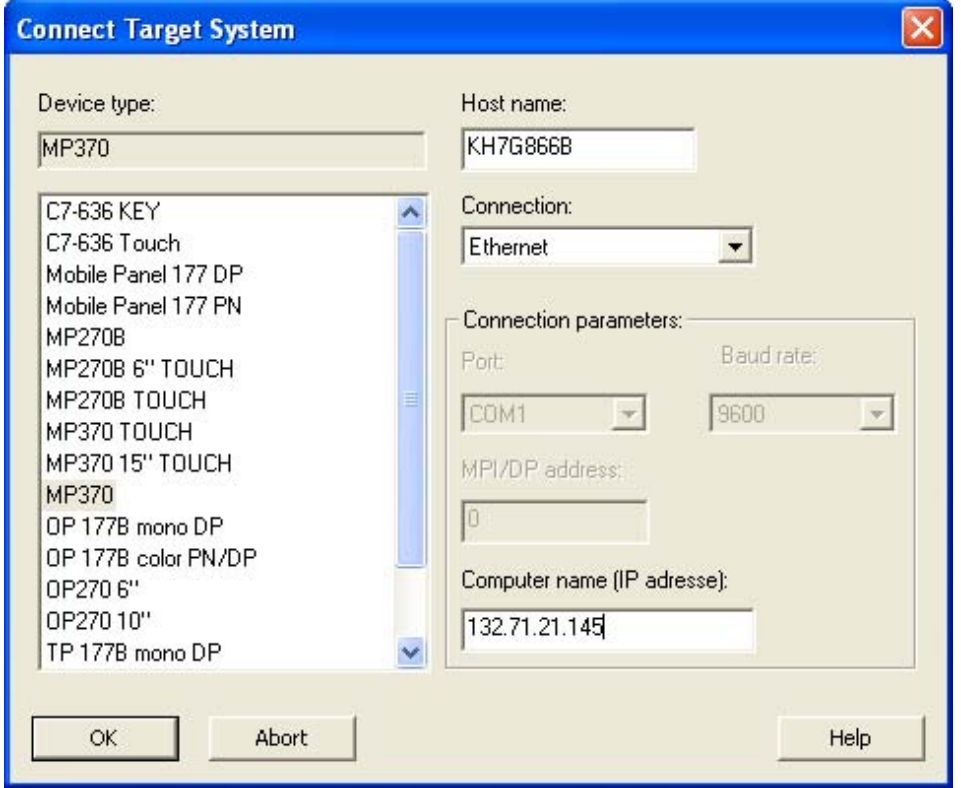

- 3. Select the required connection parameters and then click on "OK". A connection with the HMI device is created. The connected HMI device is displayed in the left window of the Automation License Manager.
- 4. In the left window, select the source drive. The right window displays the existing license keys.
- 5. Drag one or more license keys from the right window and drop them on the HMI device in the left window. The license keys are then transferred to the HMI device.

You can also remove license keys from the HMI device using drag & drop.

#### <span id="page-30-0"></span>Result

The license keys are transferred from or to the license key diskette.

#### See also

Transferring license keys (Page [3-9\)](#page-28-0)  Entering communication settings (Page [3-2\)](#page-21-0)

## <span id="page-30-2"></span>3.9 3.9 Installation of options

#### Available options

You can install additional options supplied with WinCC flexible on HMI devices at a later time. Likewise, you can install options purchased separately from WinCC flexible at a later time.

The HMI device type determines which options can be installed.

For an overview of available options, refer to "Introduction to WinCC flexible."

#### See also

<span id="page-30-1"></span>Installing and uninstalling an option (Page [3-11\)](#page-30-1) 

## 3.10 3.10 Installing and uninstalling an option

#### Introduction

You can install additional options supplied with WinCC flexible on HMI devices at a later time. Likewise, you can install options purchased separately from WinCC flexible at a later time.

The HMI device type determines which options can be installed.

#### **Requirement**

The HMI device is connected to the configuration computer or the computer with ProSave.

- If you are working with ProSave as a stand-alone application or on the configuration computer without an open WinCC flexible project: The communication settings in ProSave or WinCC flexible are correct.
- If you are working on the configuration computer with an open WinCC flexible project: The HMI device on which an option is to be installed has been selected in the project window, and the associated transfer settings are correct.

3.10 Installing and uninstalling an option

#### Procedure

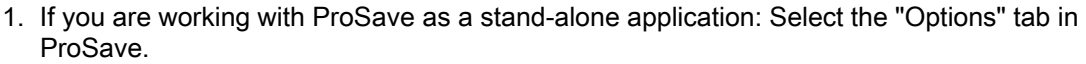

If you are working on the configuration computer: Select the "Transfer > Options..." command on the "Project" menu in WinCC flexible.

All available options and the previously installed options are displayed.

- 2. You may also click "Device status" to display the options installed on the HMI device.
- 3. Move all of the options you want to install on the HMI device to the list of already installed options using the ">>" button.
- 4. Use the "<<" button to uninstall an option from the HMI device.
- 5. Click "OK" to start installing or uninstalling the options.

#### Result

The selected options have been installed on the HMI device or uninstalled from the HMI device.

#### See also

Installation of options (Page [3-11\)](#page-30-2) Entering communication settings (Page [3-2\)](#page-21-0)

# $\blacksquare$ Example  $\blacksquare$

## <span id="page-32-1"></span>4.1 4.1 Example: Updating a ProTool V6.0 project

#### Introduction

<span id="page-32-0"></span>In the following example, a ProTool V6.0 project has been created and the compressed source data file has been stored on an MP 370. The example shows you how to transfer back the project, migrate the project to a WinCC flexible project, and then transfer the project back to the HMI device. .

#### Requirement

The compressed source file for the ProTool V6.0 project is stored on the MP 370. The MP 370 is connected to the configuration computer by means of USB. WinCC flexible with migration is installed on the configuration computer.

#### **Sequence**

To update the project, the following steps must be performed consecutively:

- Back transfer of the compressed source data file from the MP 370 to the configuration computer
- Migrate the project from ProTool V6.0 to WinCC flexible
- Updating the operating system of the MP 370
- Transfer the compiled WinCC flexible project from the configuration computer to the MP 370

#### Back transfer of the source data file

1. Open WinCC flexible on the configuration computer.

Select the "Transfer > Communication settings" command on the "Project" menu.

- 2. Select the operating system "MP 370".
- 3. Set "USB" as the "Mode."
- 4. Likewise, set "USB" as the method on the MP 370 using the transfer applet.

4.1 Example: Updating a ProTool V6.0 project

5. Start the back transfer on the configuration computer using the "Project > Transfer > Back transfer" command.

The back transfer brings the HMI device into transfer mode via remote control before the source data file is transferred back.

The source data file is transferred back onto the configuration computer. The project migration starts automatically in WinCC flexible.

#### Migrate the project from ProTool V6.0 to WinCC flexible

The "Migration Wizard" guides you through the migration procedure.

1. Perform the steps suggested by the "Migration Wizard."

You can track the individual steps in the "Migration Wizard" and receive information on how long the migration will take.

- 2. Open the "Log file" and find out about the migration operation. The "Log file" contains entries regarding the scope and success of the migration as well as information on changes that were made to the data file.
- 3. Save the project with a suitable name.
- 4. If necessary, revise the project.
- 5. Compile and test the project.

If the project is error-free, you can transfer it back to the HMI device.

#### Updating the operating system of the MP 370

Before a project created with WinCC flexible can be run on an MP 370 that was configured previously using ProTool, you must update the operating system.

#### **Note**

Back up any authorizations remaining on the MP 370 to the authorization diskette. When the operating system is updated, existing authorizations will be irrevocably deleted from the device.

- 1. On the configuration computer, select the "Transfer > Update operating system" command on the "Project" menu.
- 2. Select the Windows CE operating system to be transferred to the MP 370.

All devices for which the selected operating system is valid are shown, including the operating system version.

3. Click "OK."

The MP 370 operating system is being updated.

**Example** 

4.1 Example: Updating a ProTool V6.0 project

#### Transfer the WinCC flexible project to the MP 370

Prior to transferring the WinCC flexible project, you must enter the transfer settings for the MP 370.

1. Click on the <Transfer settings> button on the "Transfer" toolbar.

The "Select devices for transfer..." dialog is displayed.

2. On the left, select "MP 370" as the HMI device.

The "Settings for..." area offers only those options that are actually available for the MP 370.

- 3. Select the check box in front of the "MP 370" entry so that the compiled project file is transferred to the MP 370 during the transfer operation.
- 4. Set "USB" as the "Mode."
- 5. Select the Flash memory of the MP 370 as the transfer destination.
- 6. Disable delta transfer.
- 7. To store the compressed source file for the project on the MP 370 during the transfer operation, select the "Enable back transfer" check box.
- 8. Click "Transfer."

The compiled project file is transferred to the MP 370 where it can be recommissioned.

#### Result

The migrated project can be recommissioned after it is transferred back, migrated, and transferred again.

#### See also

Updating the operating system on the HMI device (Page [3-7\)](#page-26-1)  Back transfer of projects (Page [2-6\)](#page-15-1)  Transferring a project (Page [2-3\)](#page-12-0)  Back transfer of a project (Page [2-8\)](#page-17-1) 

#### **Example**

4.1 Example: Updating a ProTool V6.0 project

## Index

## B

Back transfer project, [2-8](#page-17-0)  Backing up HMI data, [3-3,](#page-22-0) [3-4](#page-23-0)  **Bootstrapping** Operating system, [3-6](#page-25-0) 

## C

Communication settings, [3-2](#page-21-0) 

## D

Data backup HMI device, [3-3,](#page-22-0) [3-4](#page-23-0)  Delta download, [1-4](#page-7-0) 

## E

Example Updating a ProTool V6.0 project, [4-1](#page-32-0) 

## F

Fault messages Transfer, [2-5](#page-14-0)  Functional scope ProSave, [3-1](#page-20-0) 

## H

HMI device Data backup, [3-3,](#page-22-0) [3-4](#page-23-0)  Remote control for transfer, [2-4](#page-13-0)  Restoring data, [3-3,](#page-22-0) [3-4](#page-23-0)  Transfer license key, [3-9](#page-28-0)  Version, [1-2](#page-5-0) 

## I

Initializing Password, [1-5](#page-8-0)  Recipe, [1-5](#page-8-0)  Installing Options, [3-11](#page-30-0)  Options, sequence, [3-11](#page-30-0) 

## L

Language switching ProSave, [3-1](#page-20-0)  License Key transfer to an HMI device, [3-9](#page-28-0)  Transferring to HMI device, [3-9](#page-28-0)  License key diskette, [3-9](#page-28-0)  Licenses managing, [3-9](#page-28-0) 

## M

Making Communication settings, [3-2](#page-21-0)  managing Licenses, [3-9](#page-28-0) 

## O

Operating system Updating on HMI device, [3-6](#page-25-0)  **Options** Installing, [3-11](#page-30-0)  Installing, sequence, [3-11](#page-30-0)  Uninstalling, sequence, [3-11](#page-30-0) 

## P

Password Initializing, [1-5](#page-8-0)  project Back transfer, [2-8](#page-17-0) 

Transfer, [2-3](#page-12-0)  ProSave, [3-1](#page-20-0)  Functions, [1-3](#page-6-0)  Language switching, [3-1](#page-20-0) 

## R

Recipe Initializing during a transfer operation, [1-5](#page-8-0)  recipe data overwrite during transfer, [1-5](#page-8-0)  Remote control of HMI device for transfer, [2-4](#page-13-0)  Restoring HMI data, [3-3,](#page-22-0) [3-4](#page-23-0)  Restoring data HMI device, [3-3,](#page-22-0) [3-4](#page-23-0) 

## S

**Setting** For transferring, [1-3](#page-6-0)  Specifying Transfer settings, [2-1](#page-10-0) 

## T

**Transfer** Basic principles, [1-1](#page-4-0)  Delta download, [1-4](#page-7-0)  Detection, automatic, [2-4](#page-13-0)  Fault messages, [2-5](#page-14-0) 

Menu commands, [1-2](#page-5-0)  Method, [1-4](#page-7-0)  Overwrite recipe data, [1-5](#page-8-0)  Specifying a setting, [2-1](#page-10-0)  the project, [2-3](#page-12-0)  Toolbars, [1-2](#page-5-0)  Transfer settings, [1-3](#page-6-0)  Upload, [1-5](#page-8-0)  Transfer mode On the HMI device, [1-1](#page-4-0)  Transfer settings Specifying, [2-1](#page-10-0)  **Transferring** License key on HMI device, [3-9](#page-28-0) 

## U

uninstalling Options, sequence, [3-11](#page-30-0)  Updating Operating system on the HMI device, [3-6](#page-25-0)  Operating system, sequence, [3-7](#page-26-0)  Updating a ProTool V6.0 project Example, [4-1](#page-32-0)  Upload From HMI device, [2-6](#page-15-0)  Project file, [1-5](#page-8-0) 

## $\overline{V}$

Version HMI device, [1-2](#page-5-0)